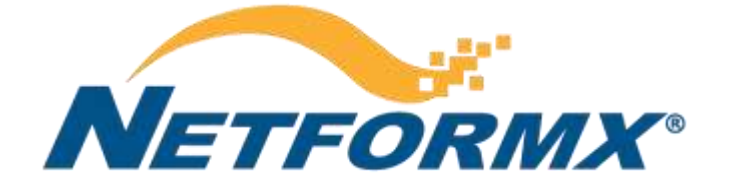

# **STEP – BY – STEP GUIDE**

# **Netformx Discovery™ Step-By-Step Guide Version 8**

## **Table of Contents**

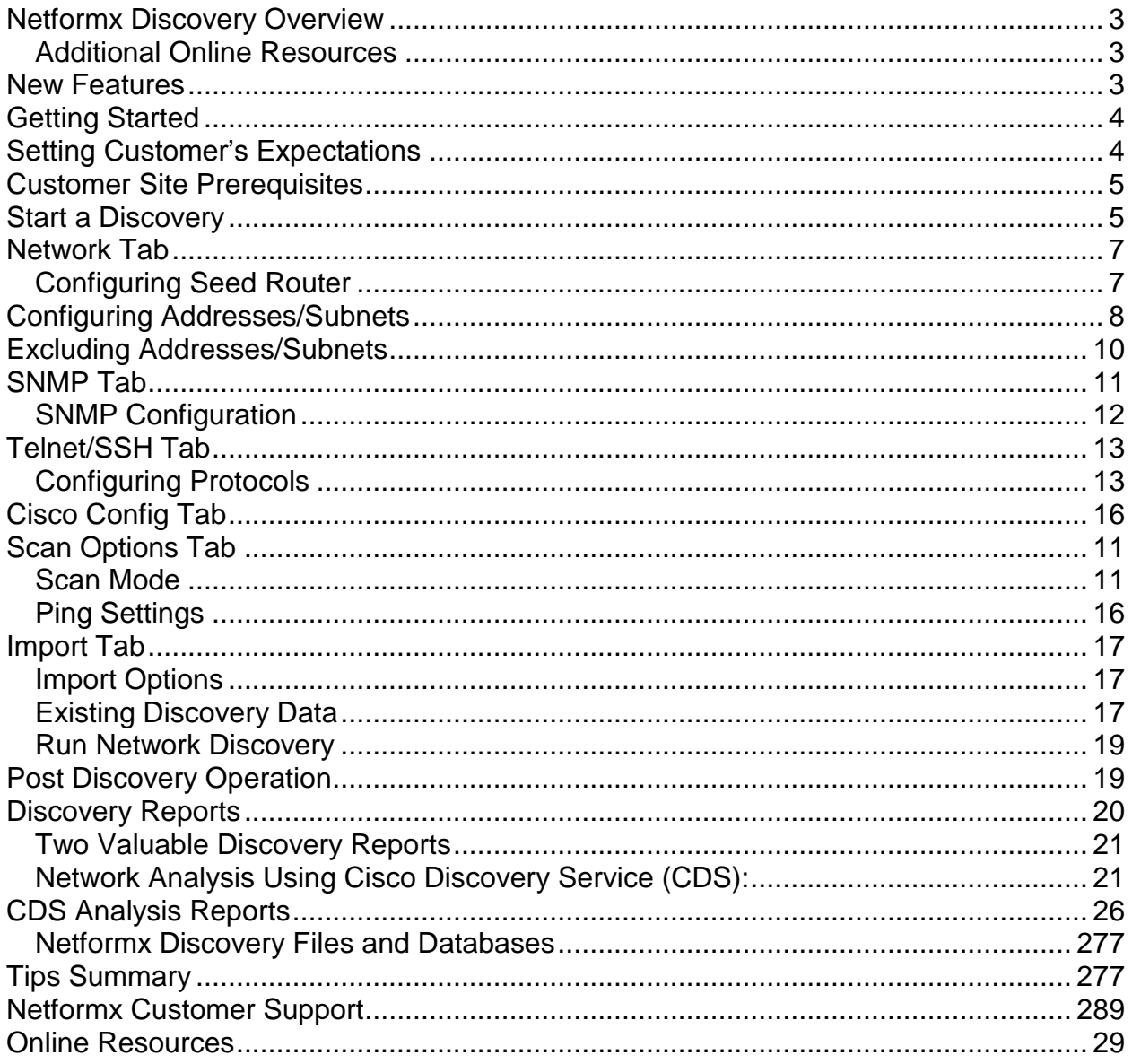

# <span id="page-2-0"></span>**Netformx Discovery Overview**

Netformx Discovery is the SNMP/SSH/Telnet-based audit and multi-vendor network discovery feature of Netformx DesignXpert®. Netformx enables pre-sales engineers, SE's and design engineers to quickly and accurately audit the network, and automatically identify topology, equipment, and configuration data down to specific nodes. It can capture a baseline of existing equipment with the detailed specs for each device. Netformx DesignXpert Discovery Reports can assist during the analysis phase by identifying EoX (End of Life, End of Support, etc) devices, IOS versions, insufficient resources and gaps in the discovered network.

## <span id="page-2-1"></span>*Additional Online Resources*

We encourage you to take advantage of the additional online resources listed on page 27 including the [Netformx Discovery](http://www.netformx.com/discovery) Web Page, the Netformx [Resource Center](http://www.netformx.com/resource-center) and training details at [Get Educated.](http://www.netformx.com/get-educated) There you will find information including:

- Netformx Discovery
- **Netformx Customer Support**
- Self-Paced Video on Demand Training modules<br>• Information on how to become a certified Netform
- Information on how to become a certified Netformx DesignXpert<sup>®</sup> engineer
- **EXEC** Archive of recorded Monthly Users' Forums
- **EXECUTE:** Archive of Monthly Newsletter
- … and much more

## <span id="page-2-2"></span>**New Features**

**The following enhancements were added to Netformx Discovery through several Netformx DesignXpert upgrades over several quarters:**

- 1. Netformx DesignXpert version 11.3
	- a. Discovery of Cisco IP phones
	- b. Enhanced discovery results grid and filtering/sorting options
	- c. Improved warning and errors mechanism for early identification of incorrect discovery settings
- 2. Netformx DesignXpert version 11.4
	- a. Cisco Discovery Service (CDS 1.0) Integration which provides
		- i. hardware and software lifecycle milestone (end-of-sale-announcement, end-ofsale, last-date-of-support) analysis and
		- ii. product security incident response team (PSIRT) notices for IOS/CATOS
	- b. Ability to query devices configured only for SNMP v2
	- c. Leverage bulk extensions of SNMP v2 (also with v3) to accelerate the device querying process
	- d. Save all Cisco-device configuration files to a selected directory
	- e. Discover HP Procurve devices and their serial numbers
	- f. Support wild cards for subnet range definitions
	- g. Hide passwords and security phrases
- 3. Netformx DesignXpert version 12.0
	- a. CDS 1.1 Integration along with Service Coverage Reports
	- b. Support multiple discovery seeds
	- c. Support multiple Telnet / SSH login credentials
	- d. Improved Discovery Juniper equipment
- e. Discovery of Cisco WLAN controllers
- f. Improved device configuration discovery for equipment supporting Entity MIB
- g. Improved detailed results grid with ability to export the data.
- h. Ability to import entire Network Discovery into a single drawing page, recommended for simple networks
- 4. Netformx DesignXpert version 12.3
	- a. Ability to edit multiple seeds including copy & paste
	- b. SNMP v3 encryption standards support for AES 128, 192, 256 & 3-DES
	- c. Ability to export Cisco configuration files for a discovered project, using "Tools Menu --> Export Configuration Files".
	- d. Added new CDS report to review the data to be uploaded to Cisco before transaction is submitted
- 5. Netformx DesignXpert Version 12.7
	- a. Users can now continue with other DesignXpert work instead of being blocked while the network discovery data continues to be uploaded to CDS in the background.
	- b. Search the exact customer name in Cisco database to ensure consistency in reports while uploading network discovery data to CDS
	- c. Submit a selected scope of the project (Device, subdrawing) rather than selecting the entire project while uploading network discovery data to CDS.
	- d. Ability to simultaneously download the profiling analysis while KTN analysis is running.
	- e. Ability to add additional device(s) to an existing CDS transaction.
- 6. Netformx DesignXpert Version 14.0
	- a. Faster and more accurate network discovery
		- $\triangleright$  Rewritten Telnet/SSH module  $\rightarrow$  1 : 20 acceleration
	- b. Custom CLI commands can be added to Discovery configuration settings.
- 7. Netformx DesignXpert Version 14.3
	- a. Pause/Resume Discovery New feature that enables performing a full Discovery in multiple phases
	- b. IPv6 compliance in Network Assessment Report **-** New option to identify IPv6 compliance for Cisco Devices aligned with Cisco Discovery Services (CDS)
- 8. Netformx DesignXpert version 15.0
	- a. Netformx Discovery can now discover the Cisco UCS devices including all product tree (chassis, fabric Interconnect and full blade hardware configuration).
	- b. Starting Netformx DesignXpert 15.0 when a network discovery includes port and link advanced attributes, the discovery includes IPv4 addresses, VLAN, aggregation status and port usage reports.
	- c. Avoid auto-layout in Large Designs
		- i. Enlarged designs (above 1000 devices) auto-layout may slow down Netformx DesignXpert due to device canvas representation. In order to avoid this situation, auto-layout design will be disabled and will require the user to manually apply it.
	- d. Added Cisco Support for Tele-Presence (Tandberg)
	- e. Better Stack Switch Support
	- f. Improved Telnet
		- i. Support for Open Telnet from Discovery Results
		- ii. Support for devices with RADIUS / TACACS access

#### <span id="page-3-0"></span>**Getting Started**

It is strongly recommended that before conducting a discovery of a customer's network, users follow these two important steps. Users who followed these steps reported that it significantly increased not only their comfort level with Netformx Discovery, but increased their success when conducting their first customer discovery.

1. Take advantage of the training Videos on Demand (VoD) located in [the Learning](http://www.netformx.com/training)  [Management System](http://www.netformx.com/training) where users can select from 30+ videos using a Search Navigator to find the videos they need based on keywords. You are no longer required to log-in to get to the videos.

2. Conduct a test discovery before contacting the customer.

# <span id="page-4-0"></span>**Setting Customer's Expectations**

- 1. Depending on the size of the customer's network, it may take anywhere from 30 minutes to overnight to complete a discovery.
	- a. Average time for 1000 2000 network devices is approximately two to three hours.
	- b. Even though Netformx Discovery only creates a negligible impact on the network's performance, Netformx recommends conducting the assessment during non-peak business hours.
- 2. *SNMP* will need to be enabled on the customer's networking equipment before conducting the discovery.
- 3. In addition, either the user or the customer must have the *SNMP (Read only) passwords / Community Names* that are required to enter into the discovery parameters used to collect the device information. *Note: Conducting a discovery does not expose the customer's network or create any security risks*
- 4. Telnet/ SSH credentials are required for CDS enabled discovery*.*
- 5. Schedule an appointment with the customer to conduct a network assessment. Inform the customer that the assessment is an important first step in the design process as it provides an up to date baseline for the design discussions.

# <span id="page-4-1"></span>**Customer Site Prerequisites**

Before initiating a discovery, please make sure to take the following steps:

- 1. Enable SNMP on the customer's devices.
- 2. Have the *SNMP read-only password(s)* readily available to collect SNMP information.
- 3. Telnet/ SSH credentials are required for CDS enabled discovery
- 4. Have the *SNMP read-write password(s)* readily available if you wish to collect Cisco Config Files using SNMP. OR
- 5. If using Telnet to capture the Cisco Config Files, be sure to have the *Telnet User name(s), Password(s) & Enable Password(s)* available.

#### *Tips:*

- *Start with a limited discovery of routers and subnets only. Then analyze the project to decide the limits and requirements of the desired outcome. (Note: a router/subnets only discovery should complete in just a few minutes.)*
- *Start with low limits (e.g., hops, retries, and timeouts). Gradually expand the discovery by changing one parameter at a time.*

# <span id="page-4-2"></span>**Start a Discovery**

1. **Open Netformx DesignXpert** and **select Project menu/Open**

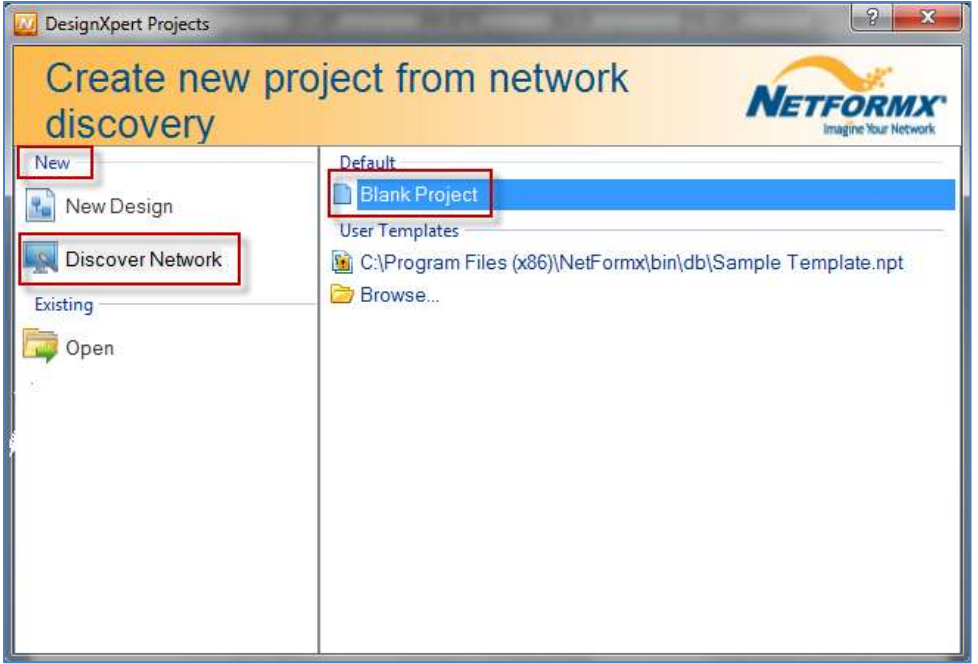

<span id="page-5-0"></span>**Figure 1**

- 2. Under "Create a new network using", **select Discover Network**.
- 3. **Select "Blank Project".**
- 4. **Type File name and select the path** where the file should be saved. Then click **Save.**

The user should now see the Netformx Discovery Dashboard dialog box (Figure 2). Click the **Configure button** to open the Discovery Configuration window (Figure 3).

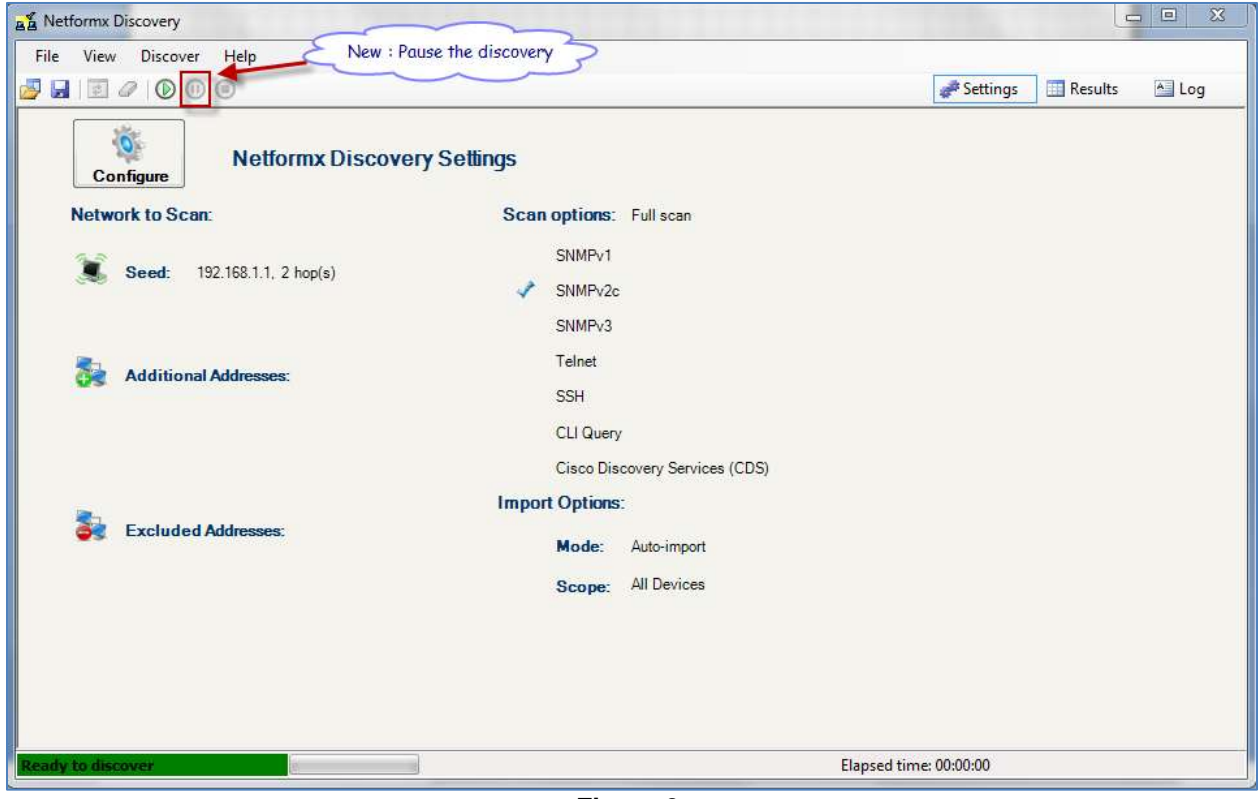

# **Network Tab**

## <span id="page-6-0"></span>*Configuring Seed Router*

1. **To discover an entire network**, check the **Seed Router box**. This is the starting point to launch a full network discovery.

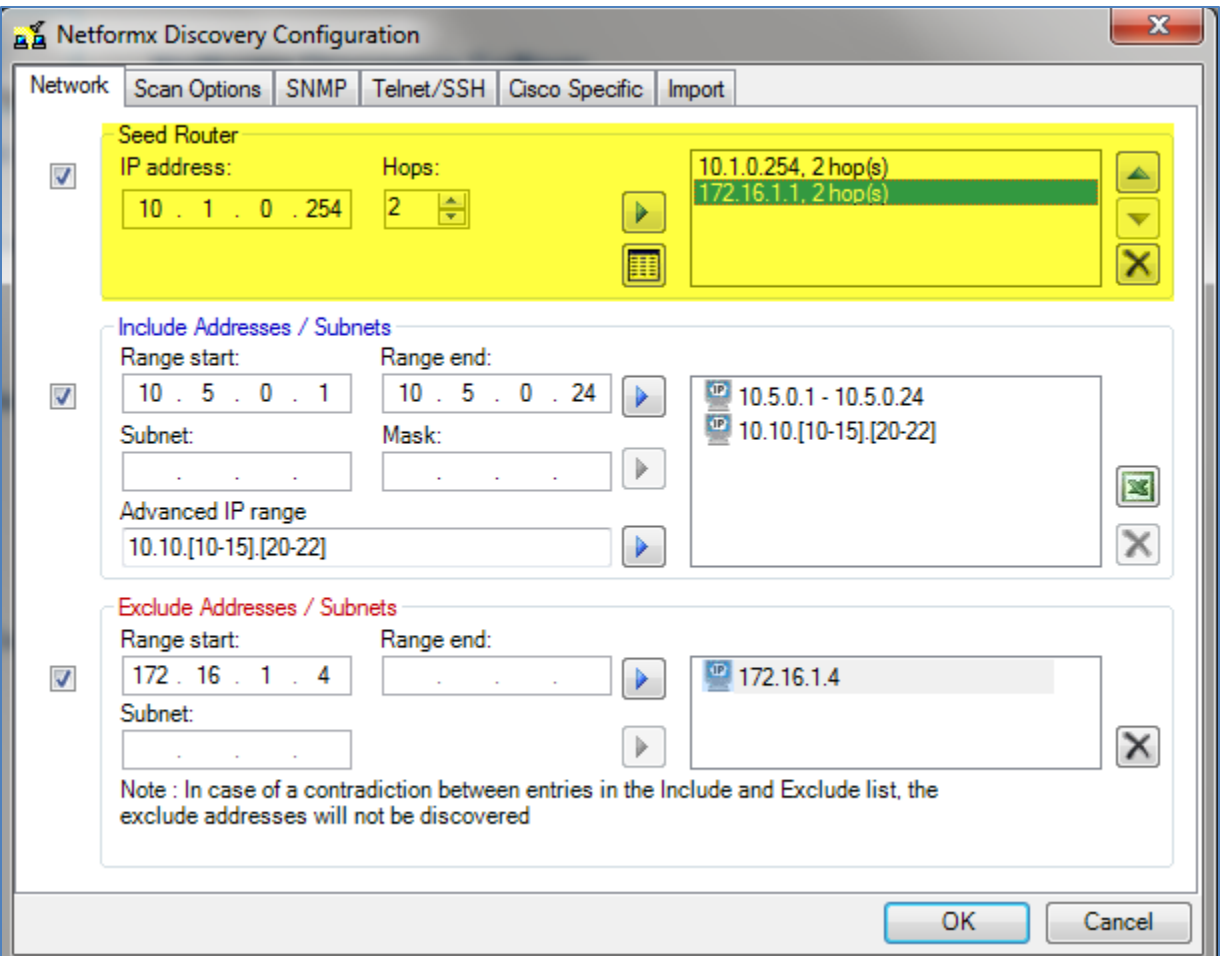

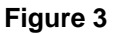

- 2. **Confirm that the IP address** displayed in the seed router pane is accurate.
- 3. **Numbers of hops – In the Hops field, enter** the maximum number of hops from the seed router that the discovery should include.
- 4. Click on the **mover** arrow to include the seed router IP address and the number of hops in the right-hand pane.
- 5. If required, add multiple Discovery Seeds *(Note: Each seed should belong to an isolated network. Overlapping between seed hop count may produce the wrong results.)*

*Example:* 

Hop count 0 – discovers the seed router and devices immediately adjacent to this router (in other words, they share a subnet with the seed router). Hop count 2 - discovers everything up to two routers away from the seed router.

6. If required, copy & paste multiple seed router IP addresses and hop count from other sources Using the Edit Include List button

# <span id="page-7-0"></span>**Configuring Addresses/Subnets**

A Full Discovery may be expanded to include additional addresses/subnets outside of the seed router hop count by also selecting the Include Addresses/Subnets box.

Alternatively, only addresses/subnets can be discovered without a Full Discovery by un-checking the seed router box.

1. To **include specific subnets and devices**, check the **Include Addresses/Subnets** box.

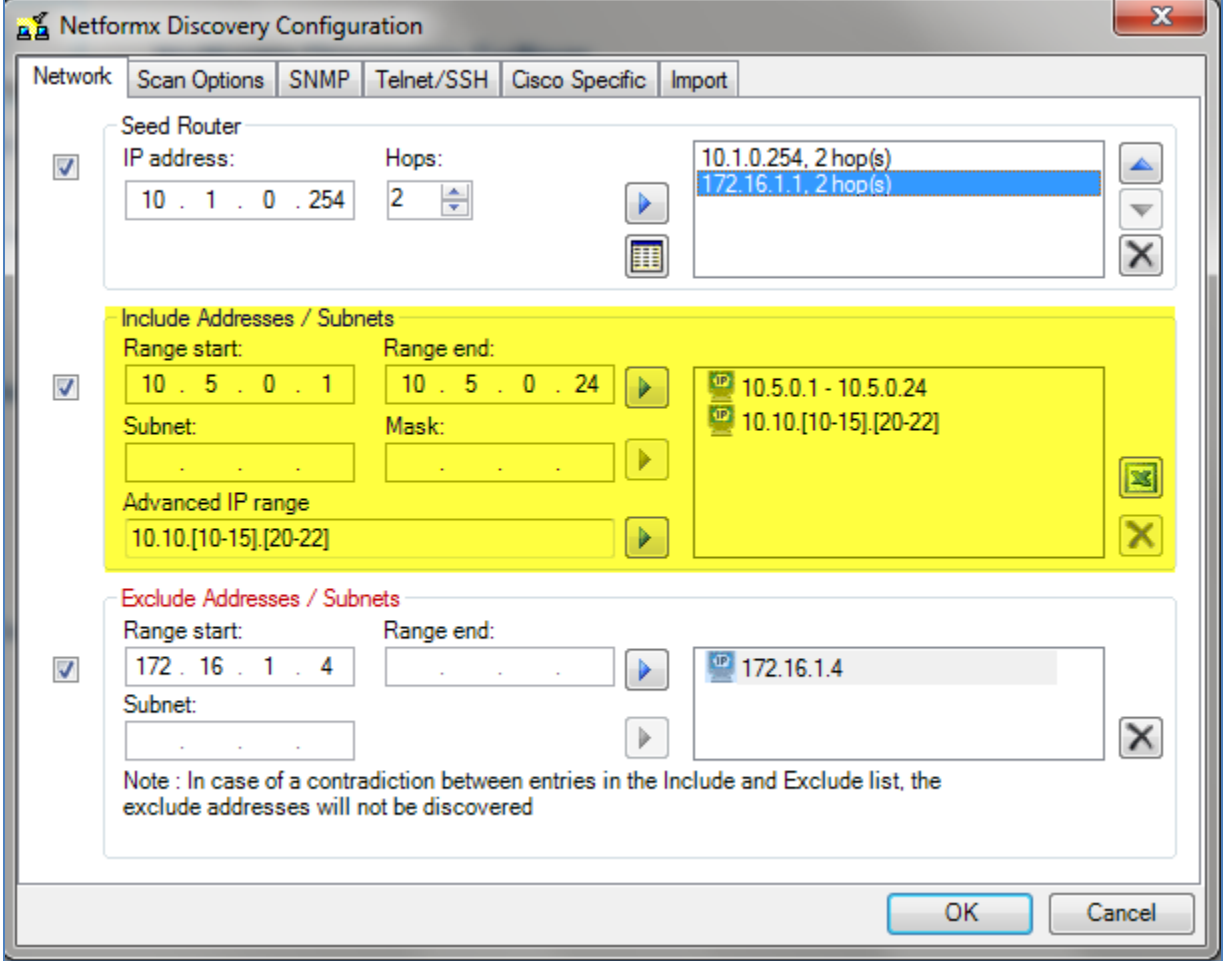

**Figure 4**

- 2. Enter a **range of device addresses** using the **Range Start** and **Range End** fields. *Note: If there are multiple ranges, repeat this step for each. For single addresses, only complete the Range Start field.* An alternative is to use the Excel icon to the right and enter the information into the spreadsheet. This can also be used for entering multiple Telnet/SSH username and passwords
- 3. Click the **include arrow button .** Enter the **subnet address and mask address** in the corresponding fields.
- 4. Click the **include arrow button .** *Note: Enter the subnet address only without including a mask address. The entered addresses may be outside the seed router's hop count boundaries.*
- 5. **To remove a subnet** from the list, **select the listed item** and **click the remove button**  $\times$
- 6. **Advanced IP Range:** This feature enables the user to define an Advanced IP range. The Advanced IP Range can be used for splitting a large address space or addressing smaller portions of the range

This option allows multiple subnet entries to be defined using one range definition. For example, the user can enter 10.10. [1-5]. [20-22] in order to define the following list of subnets:

10.10.1.20 10.10.1.21 10.10.1.22 10.10.2.20 10.10.2.21 10.10.2.22 … 10.10.5.21 10.10.5.22

Netformx Discovery will interpret the ranges and expand the expressions automatically.

Next, enter a valid IP range, which must be A.B.C.D where A, B, C and the following represent D:

- A number from 0 to 255
- $\bullet$  {X-Y} where X and Y are from 0 to 255 and X<Y.
- (Represent range of 0 to 255).

# <span id="page-8-0"></span>**Excluding Addresses/Subnets**

The user may exclude addresses/subnets within the Seed Router hop count and/or include Addresses/Subnets lists by selecting the Exclude Addresses/Subnets box.

1. To **exclude specific subnets and devices**, check the **Exclude Addresses/Subnets** box.

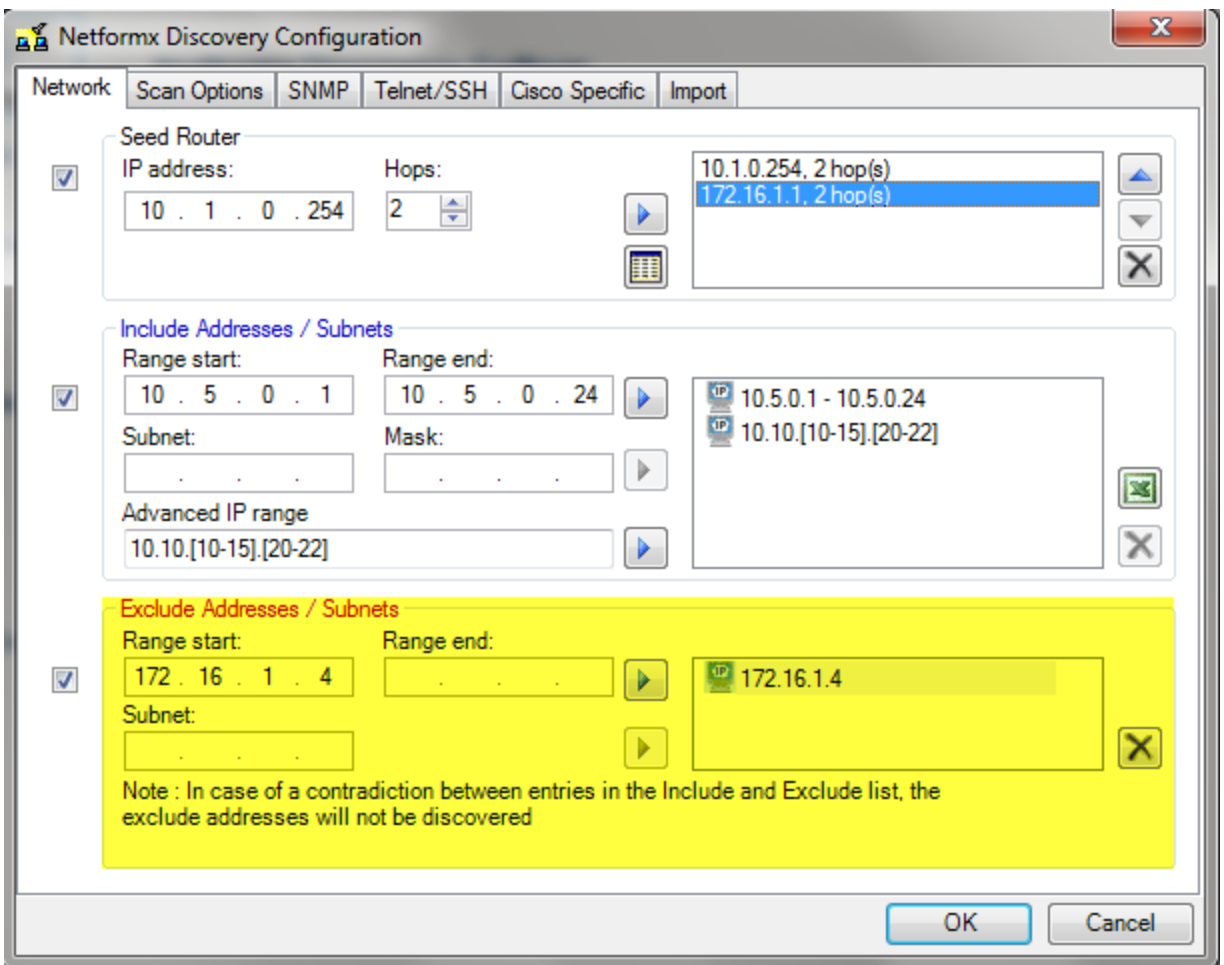

**Figure 5**

2. Enter a **range of device addresses** using the **Range Start** and **Range End** fields; then click the include arrow button  $\boxed{\triangleright}$ .

*Note: If there are multiple ranges, repeat this step for each. For single addresses only, complete the Range Start field.*

- 3. Enter the **subnet address** in the corresponding field and **click the include arrow** button.
- 4. To **remove a subnet from the list**, **select the listed item** and **click the remove button .**

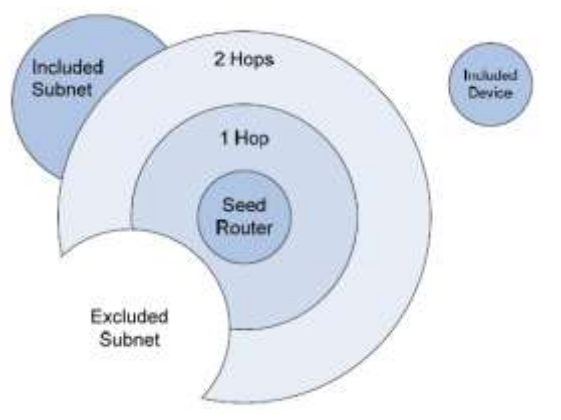

# <span id="page-10-0"></span>**Scan Options Tab**

Netformx Discovery enables the user to manage the scope of the discovery by defining the **Scan Mode** and **Ping Settings**.

## <span id="page-10-1"></span>*Scan Mode*

**Quick scan (routers only):** Generates a quick overview of the network by scanning only the routers.

**Full scan:** Discovers all devices in the defined network. The discovery process tries to scan beyond non-responsive routers.

**Discover physical links:** Check this option if you wish to Discover physical connections.

**Discover VLANs:** Check this option if you wish to Discover VLANs **(**Note: This will have some impact on discovery, uncheck this option if you want to expedite the discovery process.)

**Discover Advanced Port Settings**: check this option if you wish to discover advanced port information.

(Note: This will have impact on discovery time, uncheck this option if you want to expedite the discovery process.)

**Ping Settings:** *Adjust the retries & timeout count as required.*

**Name Resolution:** Resolves IP addresses into DNS host names. *Note: This may add time to the discovery process.*

**Use Windows services:** Poll Microsoft Windows environment by providing domain username and password for authentication. *Note: This may add time to the discovery process.*

Set the **Advanced settings**, including:

- a. **Device Discovery Profile** settings:
	- **SNMP only:** Selecting this option instructs Discovery to search for devices that communicate with SNMP protocol only. This option is useful for networks that ICMP is blocked. In this case, Discovery will attempt to query directly the device using SNMP protocol.
	- **Ping then SNMP:** Selecting this option means that Discovery will first initiate a ping request and then will initiate a query using SNMP. (*Note: This method presents devices that do not respond to SNMP)*
	- **Perform SNMP upon successful ping: Checking this option** means that only devices that respond to ping will be queried using SNMP protocol.
- b. **SNMP/ Ping sweep all addresses in discovered subnet**(s): This checkbox is dependent on the selections made in the *Device Discovery* profile above. Checking this option will initiate Ping/SNMP requests for every address in a discovered subnet. (Note: It will decrease the speed of network discovery)
- c. **Include non-responding devices in Results**: Check this option to include non-responsive devices in the Results tab (may decrease performance).
- d. **Discover beyond non-responding routers:** Check this option to discover beyond non-responding routers. (Note: It will decrease the speed of network discovery)

**Max PPS:** In the *Performance* **area***,* define the maximum number of packets sent each second. A larger number of packets can accelerate the discovery process, but will load the network.

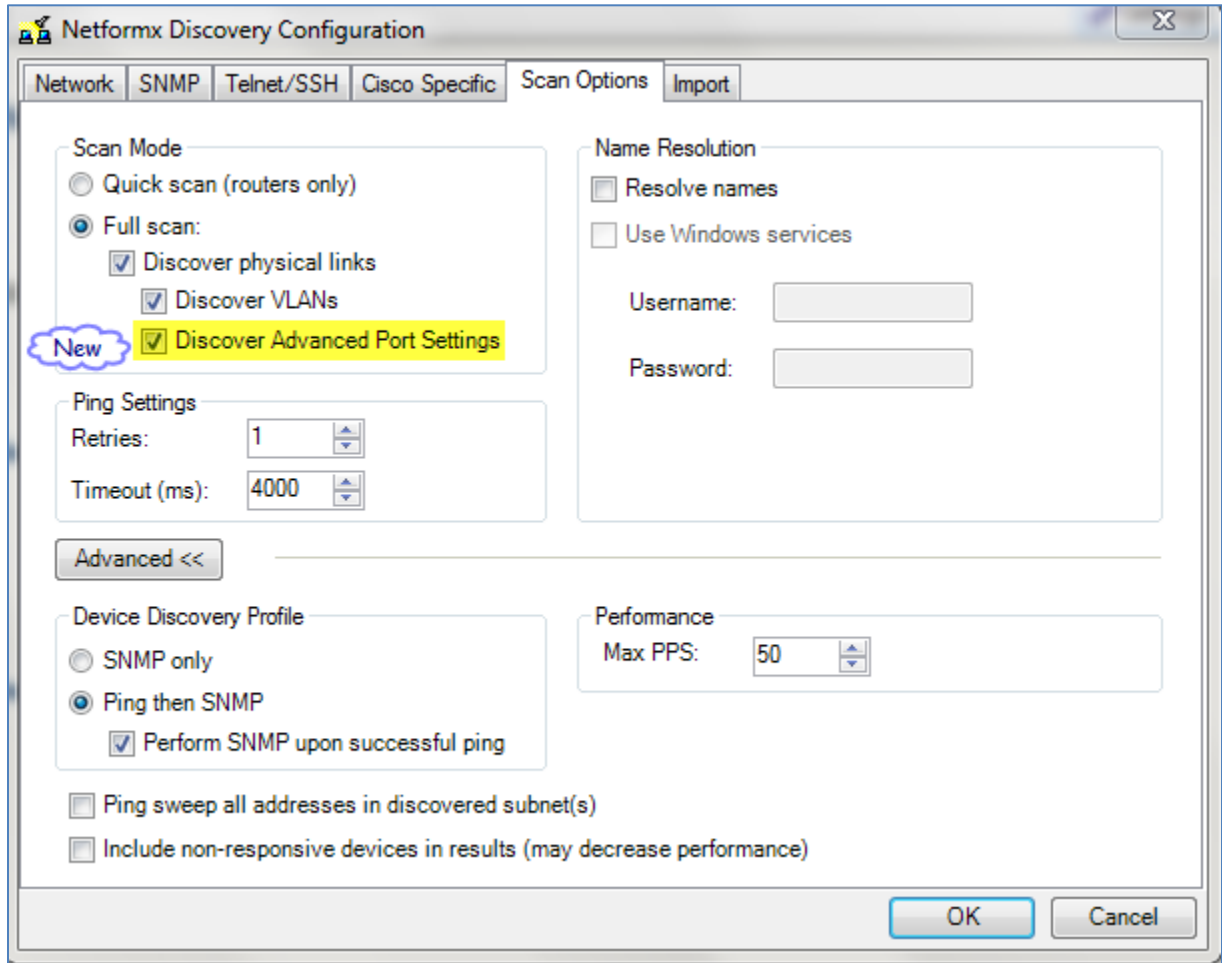

**Figure 6**

# **SNMP Tab**

## <span id="page-11-0"></span>*SNMP Configuration*

1. Select **SNMP V1** and/or **SNMPv2c** and/or **SNMP V3** box to activate the corresponding pane(s) below. *Note: If all three-protocol versions are used, set the order to use the network's more* 

*commonly used protocol by clicking the Up*  $\triangleq$  *or down arrow.* 

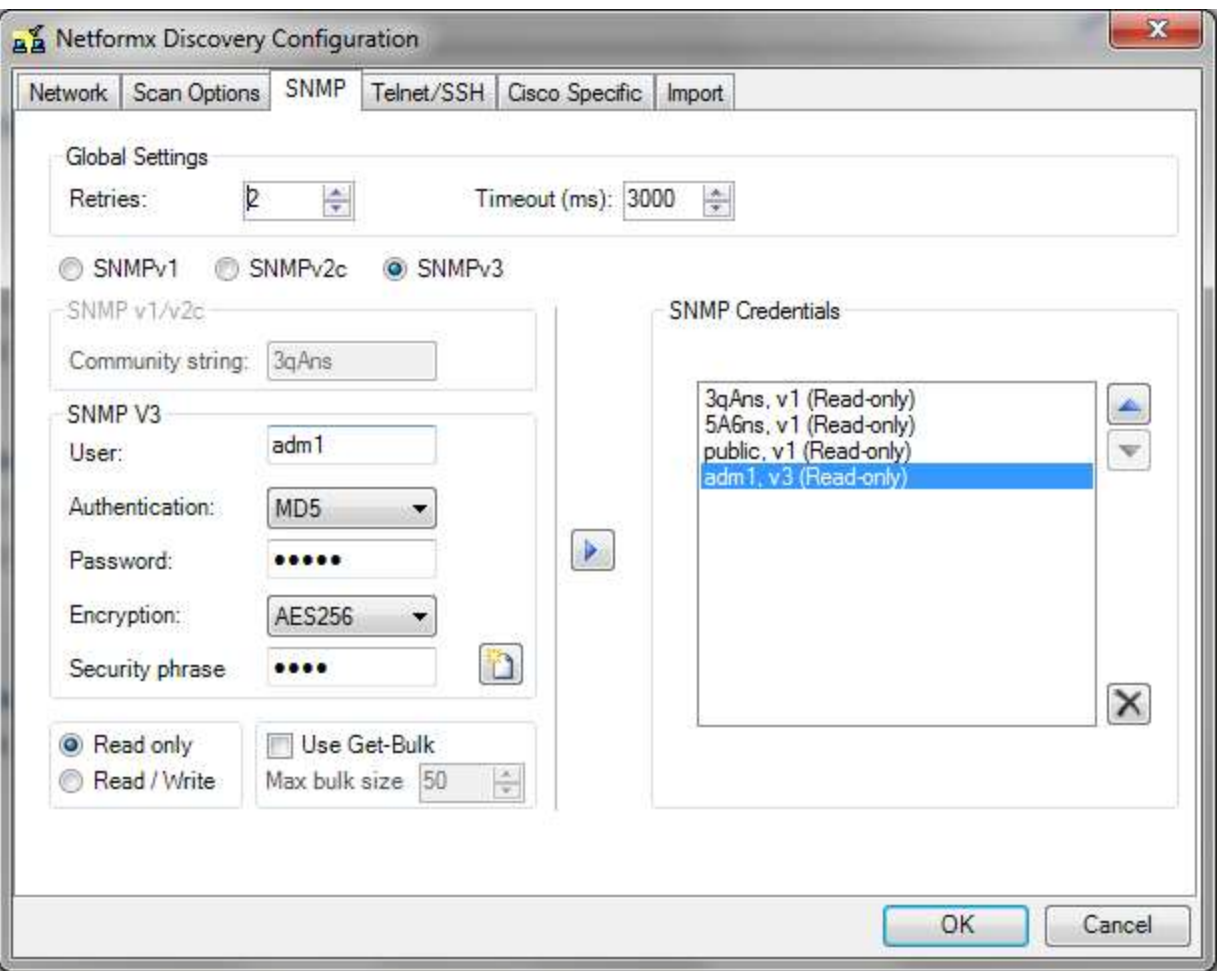

**Figure 7**

- 2. **Read Only Community String**. Enter the specific Community String; otherwise the default, "public" string will be used. Multiple strings can be entered
- 3. **Define the order** in which to initiate SNMP transactions using the Up and down arrows. *Note: It is a best practice to order strings based on their importance (most commonly used being first on the list), to optimize the discovery process.*
- 4. **Read/Write Community String**. This is only required to collect Cisco Config Files using SNMP/TFTP information. Use with the **Cisco Config Tab**.
- 5. **Use Get-Bulk**: For SNMPv2c and SNMPv3 define whether to Use Get-Bulk and the Max bulk size by checking the Use Get-bulk checkbox and specify the Max bulk size. The number defined represents the number of Get Next commands to link together. This allows Discovery to retrieve SNMP tables faster thus speeding up the discovery process.
- <span id="page-12-1"></span>6. **Adjust timeout and retries counts** based on the needs.

# <span id="page-12-0"></span>**Telnet/SSH Tab**

# **Configuring Protocols**

- 1. Select **Telnet** and/or **SSH box** based on the user's requirements (Figure 8).
- 2. Use the **Login Settings** pane to complete the **User, Password, and Enabled password** fields.
- 3. It is possible to make multiple entries with Telnet/SSH credentials and then click the mover arrow to include the entry in the right-hand pane.

*Note: To import a list of addresses and their specific Telnet/SSH credential, go to the Network Tab and click on the Excel icon under Include Subnets/Address options.* (Figure 9)

- 4. Adjust timeout and retry counts as needed.
- 5. Check the "Query all devices using Telnet/SSH"
- 6. You can add custom CLI commands on top of Netformx & CDS to discover more information about the network devices (Figure 10)

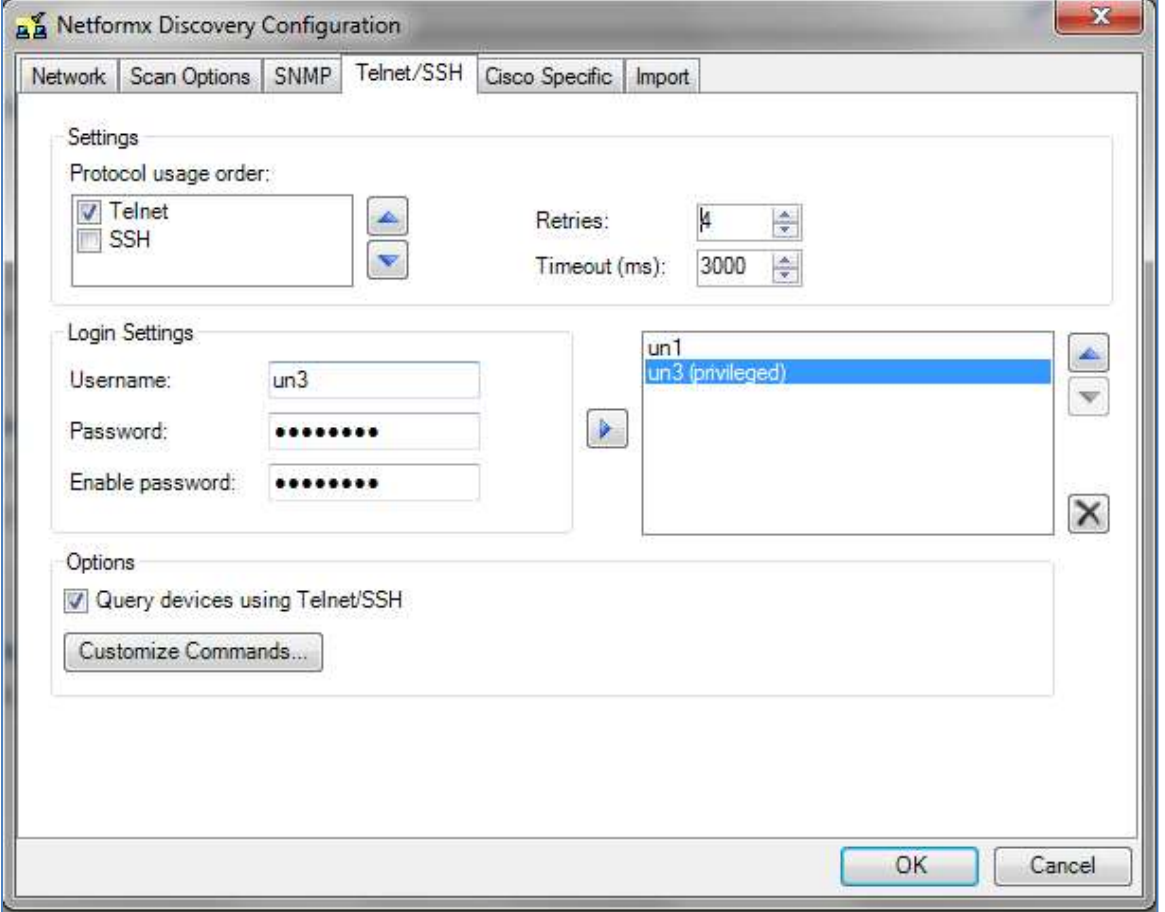

**Figure 8**

| ۱A                                                                                                    | B.                                                     | с                 | D                | E.                                      | F                                                           | G                                    | н                                   |                                       |
|----------------------------------------------------------------------------------------------------|--------------------------------------------------------|-------------------|------------------|-----------------------------------------|-------------------------------------------------------------|--------------------------------------|-------------------------------------|---------------------------------------|
|                                                                                                    | <b>From Address</b>                                    | <b>To Address</b> | <b>Host Name</b> | <b>Telnet/SSH</b><br><b>Device Type</b> | Protocol<br>Order                                           | <b>Telnet/SSH</b><br><b>Username</b> | <b>Telnet/SSH</b><br>Password       | <b>Telnet/SSH Enabled</b><br>Password |
| $\frac{2}{3}$<br> 4<br>$\begin{array}{ c c c }\hline 5 & 0 \\ \hline 7 & 0 \\ \hline 9 & 0 \\ \hline \end{array}$ | 10.10.10.1<br>10.10.10.2<br>10.10.10.3<br>아버지의 아들은 아이는 |                   |                  | Cisco<br>Cisco<br>Cisco<br>789. SV      | $\blacktriangleright$ linet Only<br>Telnet Only<br>SSH Only | UserName1<br>UserName2<br>UserName3  | password1<br>password2<br>password3 | enPwd<br>enPwd<br>enPwd<br>2020-002   |
|                                                                                                    |                                                        |                   |                  |                                         | Figure 9                                                    |                                      |                                     |                                       |

| Activ<br>e |                          | Priv<br>ileg<br>ed | Command          | Feature    | <b>SysOIDs</b>                                                | OS Type | DesignXpertAttribute   |  |
|------------|--------------------------|--------------------|------------------|------------|---------------------------------------------------------------|---------|------------------------|--|
| <b>ZE</b>  |                          | <b>B</b>           | $\mathbf{A}$     | A          | A                                                             | Ä       | Ä                      |  |
|            | $\sqrt{2}$               |                    | show hardware    | <b>CDS</b> | 1.3.6.1.4.1.9.7                                               |         | <lnternal></lnternal>  |  |
|            | $\overline{v}$           |                    | show c7200       | CDS        | 1.3.6.1.4.1.9.1.108                                           |         | <internal></internal>  |  |
|            | $\mathcal{I}$            |                    | show gsr chassis | <b>CDS</b> | 1.3.6.1.4.1.9.1.590; 1.3.6.1.4.1.9.1.182;                     |         | <internal></internal>  |  |
|            | $\overline{v}$           |                    | show chassis     | CDS        | 1.3.6.1.4.1.9.1.437; 1.3.6.1.4.1.9.1.272; 1.3.6.1.4.1.9.1.438 |         | <internal></internal>  |  |
|            | $\overline{\mathcal{A}}$ |                    | show rsp chassis | CDS        | 1.3.6.1.4.1.9.1.204; 1.3.6.1.4.1.9.1.288                      |         | <internal></internal>  |  |
|            | $\mathcal{F}$            |                    | show module      | CDS        | 1.3.6.1.4.1.9.1.1000; 1.3.6.1.4.1.9.1.920;                    |         | <internal></internal>  |  |
|            | V                        |                    | show IDPROM all  | CDS-       | 1,3.6.1.4.1.9.1.1000; 1,3.6.1.4.1.9.1.920;                    |         | <lnternal></lnternal>  |  |
|            | ᢦ                        |                    | show module      | Custom     | $1.3.6.1.4.1.9.*$                                             |         | Custom_show module     |  |
|            | M                        |                    | show interfaces  | Custom     | $1.3.6.1.4.1.9.*$                                             |         | Custom show interfaces |  |
|            |                          |                    | show vlan        | Custom     | $1.3.6.1.4.1.9.*$                                             |         | Custom show vian       |  |
|            |                          |                    | show ip route    | Custom     | 1,3,6,1,4,1,9.5                                               |         | Custom show ip route   |  |
|            |                          |                    | show mpls        | Custom     | $1.3.6.1.4.1.9.*$                                             |         | Custom_show mpls       |  |

**Figure 10**

# <span id="page-15-0"></span>**Cisco Config Tab**

The discovery process to collect Cisco Configuration files can be configured using Netformx Discovery.

- 1. To **download Cisco config files**, check the box **Download Cisco configuration files**  (Figure 11).
- 2. **Select Save To** and specify a location where to save all Cisco configuration files.
- 3. Under **Download Settings**, select the appropriate method for downloading the configuration files
	- *a.* If **Telnet/SSH** selected then Telnet credentials must be set including enable password.
	- b. If **SNMP/ TFTP** selected then SNMP Read/Write community must be set under SNMP Tab
- 4. **Adjust Retries & Time out Count.**
- 5. Under **Scope,** select **All Devices** or **Selected Devices** and provide IP Addresses.
- 6. Check the "**Retrieve IP Phone Configuration**" to discover Cisco IP Phones and to retrieve their configurations. Checking this option enables the system to retrieve Cisco IP phones configuration via HTTP for each phone. If this option is disabled then the IP phone will be presented with a generic IP phone symbol. The query identifies the following: Model Number, MAC Address, Serial Number, Host Name, SysDesc & Subnet Mask.
- 7. Check "**Enable Cisco Discovery Service (CDS)**" which is mandatory to enable data collection for Cisco Analysis Service.

*Note: Devices must support both SNMP and Telnet for Netformx Discovery to use Telnet.*

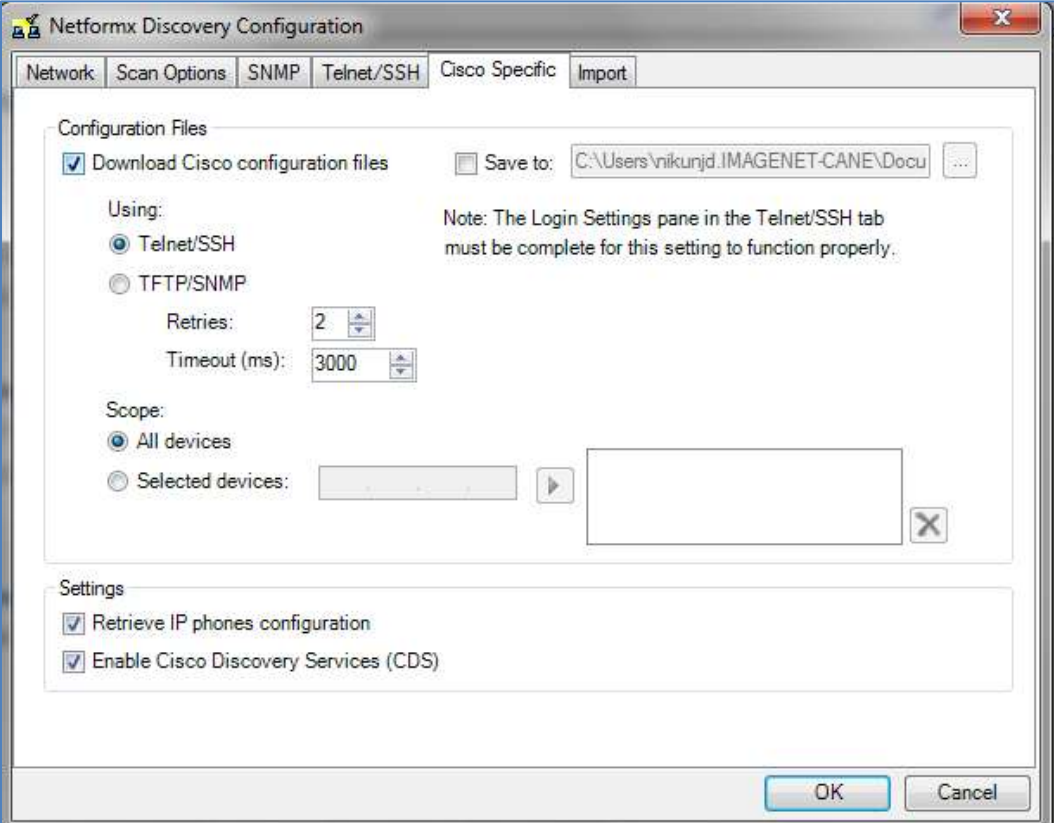

**Figure 11**

# <span id="page-16-0"></span>**Import Tab**

Netformx Discovery enables you to define the types of devices to import into the Netformx DesignXpert project.

## <span id="page-16-1"></span>*Import Options*

**All Devices:** Import all devices in the network.

**SNMP Devices Only:** Import only SNMP devices.

**Selected Types:** Imports devices only from selected categories.

**Import New Devices Only:** Import only devices not discovered during a previous discovery activity.

Auto Import after Discovery: Uncheck this box to preview the discovery results before importing to the Netformx DesignXpert project. *Note: The default setting checks this box.*

**Import devices into a single drawing**: When this box is checked the discovery import does not generate a sub-drawing for each subnet site rather only for a single network drawing in which all discovered devices are located.

## <span id="page-16-2"></span>*Existing Discovery Data*

**Override existing data with Discovered data:** Replaces devices with the newly discovered devices regardless of device type discrepancies.

**Prompt in case of contradiction:** Creates messages alert for any discrepancies

**Locate newly discovered devices on drawing margins:** Netformx Discovery will place newly discovered devices outside the drawing area.

**Match Existing Devices by select** matching criteria (Mac or PC) device address (Figure 12).

When rediscovering a network, Netformx Discovery may discover a new device with the same host name as a pre-discovered device. If so, it attempts to confirm the devices' equality by discovering the MAC and IP Address.

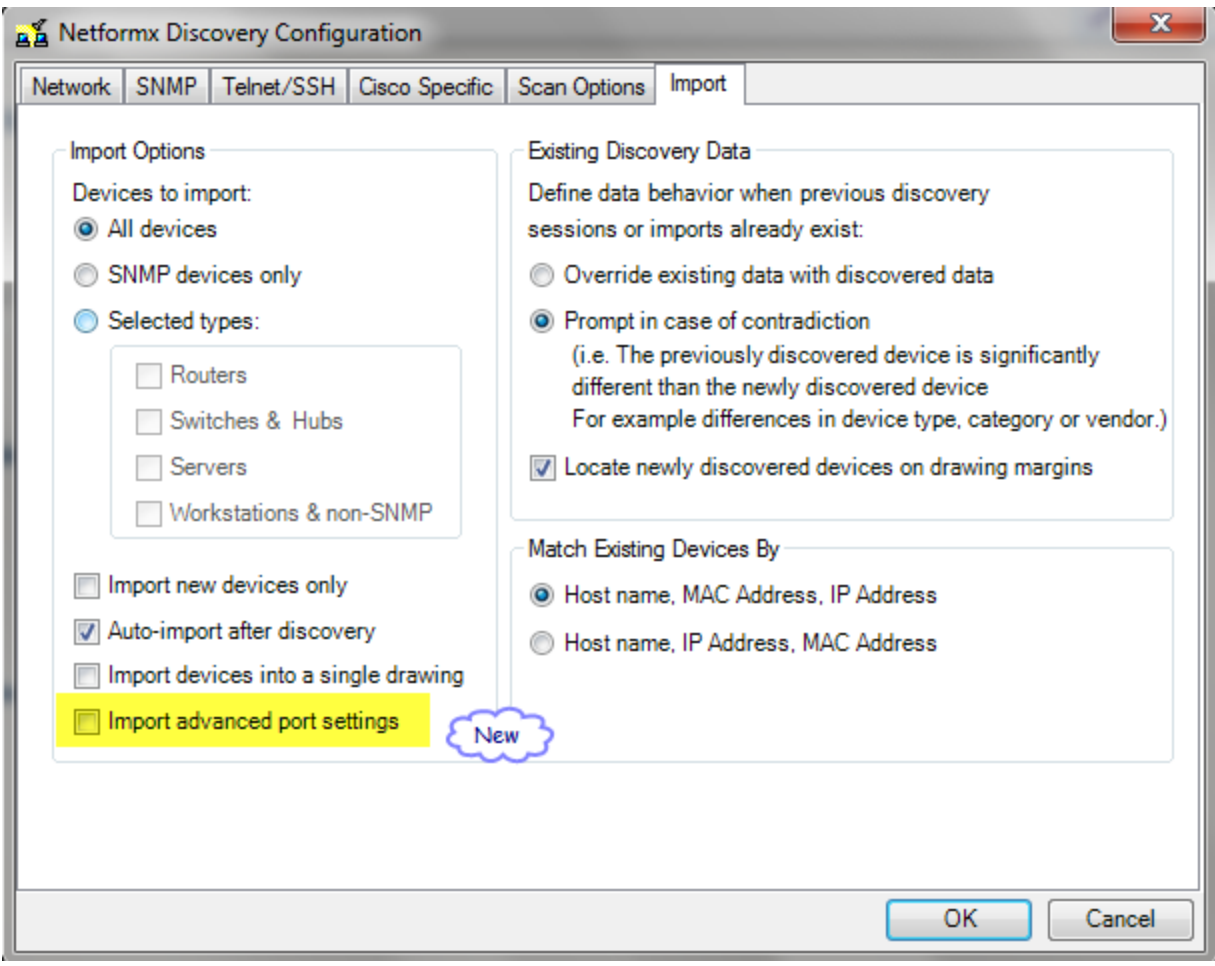

**Figure 12**

## <span id="page-17-0"></span>*Run Network Discovery*

After you have completed entering the Network Discovery Configuration Settings, Click OK; that will bring you to Network Discovery Dashboard where you can now click the **Start Discovery**

button  $\overline{\mathbb{O}}$  (available from the toolbar).

The time to complete the discovery process is dependent on the parameters configured in the settings. A progress bar in the bottom left hand corner of the window indicates that the discovery process is in progress as well as providing an elapsed time readout.

**Discovery completed** 

# <span id="page-18-0"></span>**Post Discovery Operation**

Here are some of the ways to view the results of the discovery.

**View device** information in the drawing by right clicking on the device (Figure 13).

- **•** View SNMP Tables (Figure 13)
- $\blacksquare$  Interface table (Figure 13)
- **Cisco Power supply table (Figure 13)**
- **Cisco IP Phone table (Figure 14)**
- **•** Open Configuration File (Figure 15)

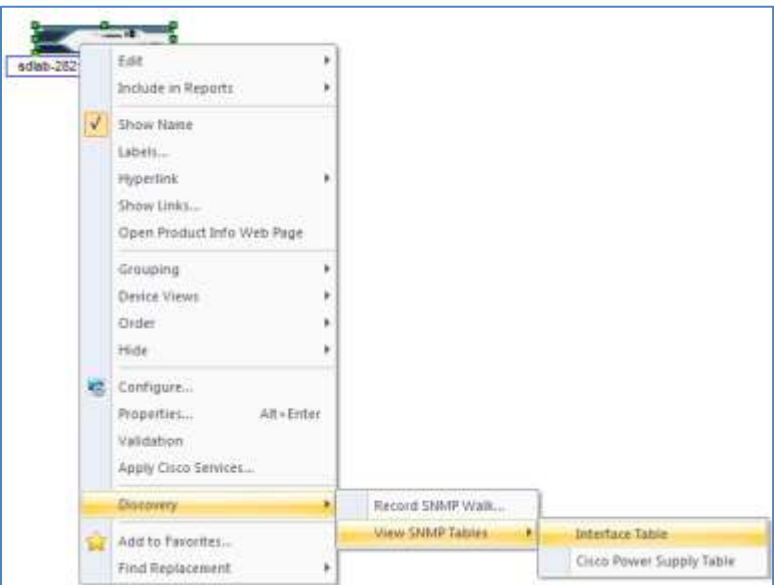

**Figure 13**

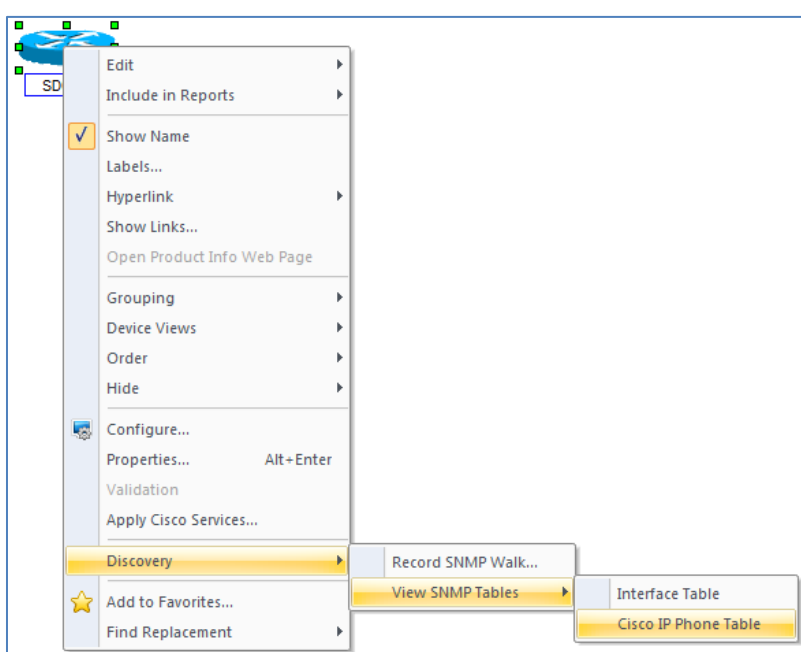

 **Figure 14**

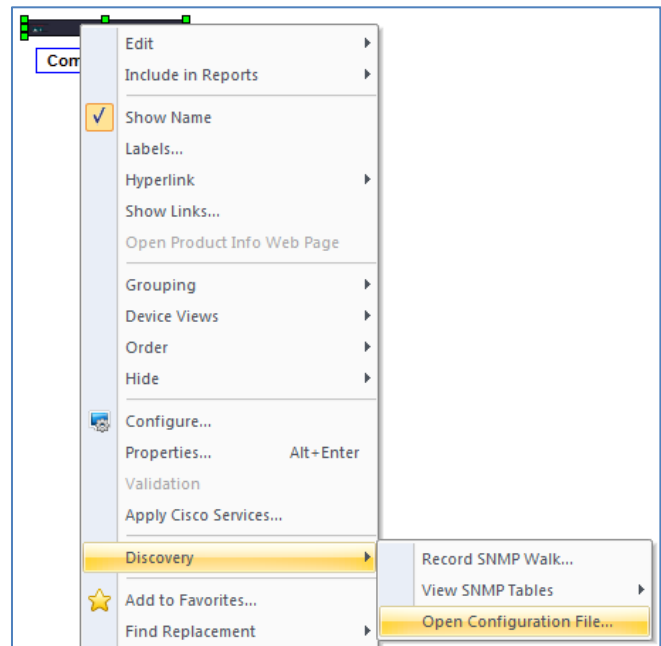

**Figure 15**

#### **Tabular view** (Figure 16)

View menu  $\rightarrow$  Active View  $\rightarrow$  Tabular view

- **Devices table**
- Address tab
- **Assets tab**
- **Links tab**

|  | <b>Name</b>                   | Device Name                                 | Vendor Name    | Catalog Num      | <b>Verified Status</b> | <b>SysDesc</b>     |
|--|-------------------------------|---------------------------------------------|----------------|------------------|------------------------|--------------------|
|  | npv-7513b-mc-corp             | CISCO7513/8X2-MX                            | Cisco          | CISCO7513/8X2-MX | Unverified and non-    | Cisco Internetwork |
|  | mexico-3640-se0-0             | CISCO3640                                   | Cisco          | <b>CISCO3640</b> |                        | Cisco Internetwork |
|  | ashburn-3640-s0-0-0           | <b>CISCO3640</b>                            | Cisco          | <b>CISCO3640</b> |                        | Cisco Internetwork |
|  | saopaulo-s0-0-1               | <b>CISCO2621</b>                            | Cisco          | <b>CISCO2621</b> |                        | Cisco Internetwork |
|  | bldgf-s-0-1-t1-to-npv         | CISCO3640                                   | <b>Cisco</b>   | <b>CISCO3640</b> |                        | Cisco Internetwork |
|  | buenos-aires                  | CISCO3640                                   | Cisco          | <b>CISCO3640</b> |                        | Cisco Internetwork |
|  | sao-paulo-warehouse CISCO1601 |                                             | Cisco          | <b>CISCO1601</b> |                        | Cisco Internetwork |
|  | apacwan-in02                  | <b>CISCO2621</b>                            | Cisco          | <b>CISCO2621</b> |                        | Cisco Internetwork |
|  | germantown-3640-s CISCO3640   |                                             | Cisco          | <b>CISCO3640</b> |                        | Cisco Internetwork |
|  | Hub#2                         | <b>Hub</b>                                  | Generic Vendor |                  |                        |                    |
|  | Hub#3                         | <b>Hub</b>                                  | Generic Vendor |                  |                        |                    |
|  |                               | <b>Devices A</b> Addresses A Assets A Links |                |                  |                        |                    |
|  | $\blacktriangleleft$          |                                             |                |                  |                        |                    |

**Figure 16**

# <span id="page-19-0"></span>**Discovery Reports**

From the **reports menu** in Netformx DesignXpert, you can select standard reports or customize Excel reports to assist in analyzing the discovered data by using one of the following paths:

Reports menu  $\rightarrow$  System Reports  $\rightarrow$  Discovery  $\rightarrow$  select the report (See figure 17)

Report Menu  $\rightarrow$  Cisco Reports  $\rightarrow$  Product Availability (For Cisco EoX information)

Report Menu  $\rightarrow$  User Reports  $\rightarrow$  Customize Report and create desired report template.

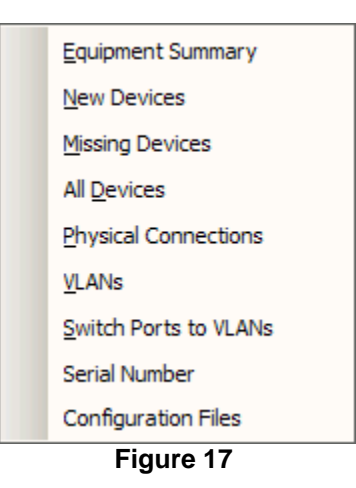

## <span id="page-20-0"></span>*Two Valuable Discovery Reports*

#### 1. **Equipment Summary Report**

- a. Use this report to assess vendor equipment, description, software version, number of switching ports, etc.
- b. If participating in a Vendor Network Assessment program, the vendor may request the 'Equipment Summary' report.
- 2. **Cisco Product Availability Report**
	- a. Use this report to assess the status of Cisco equipment to decide whether to upgrade, replace or maintain devices based on the End of Life, Last Date of Sale, Last Date of Support, etc.
	- b. To see all of the discovered products in this report, go to the *Scope Tab,* select *include*  from the drop-down menu and then select *All.*

## <span id="page-20-1"></span>**Network Analysis Using Cisco Discovery Service (CDS):**

- Once the network is discovered and imported to Netformx DesignXpert, a network assessment request can be submitted using Cisco Discovery Services.
- **■** From the Design menu  $\rightarrow$  Network Discovery  $\rightarrow$  Analysis in Netformx DesignXpert, select **Submit Network Assessment Request** and select the scope of the discovery project you want to submit to CDS for analysis (Project, Current drawing or Selection) This will bring up the CDS registration form. Fill in the complete form and **click Submit**.

#### Netformx Discovery Step-by-Step Guide

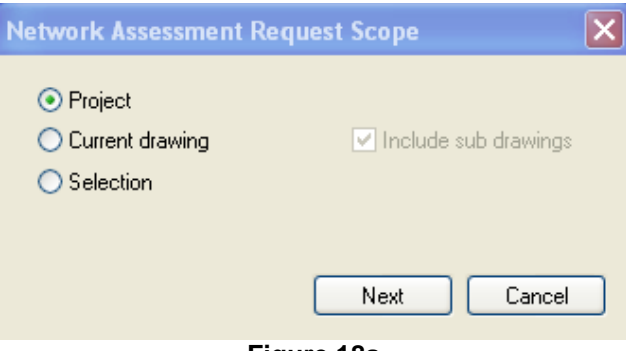

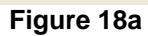

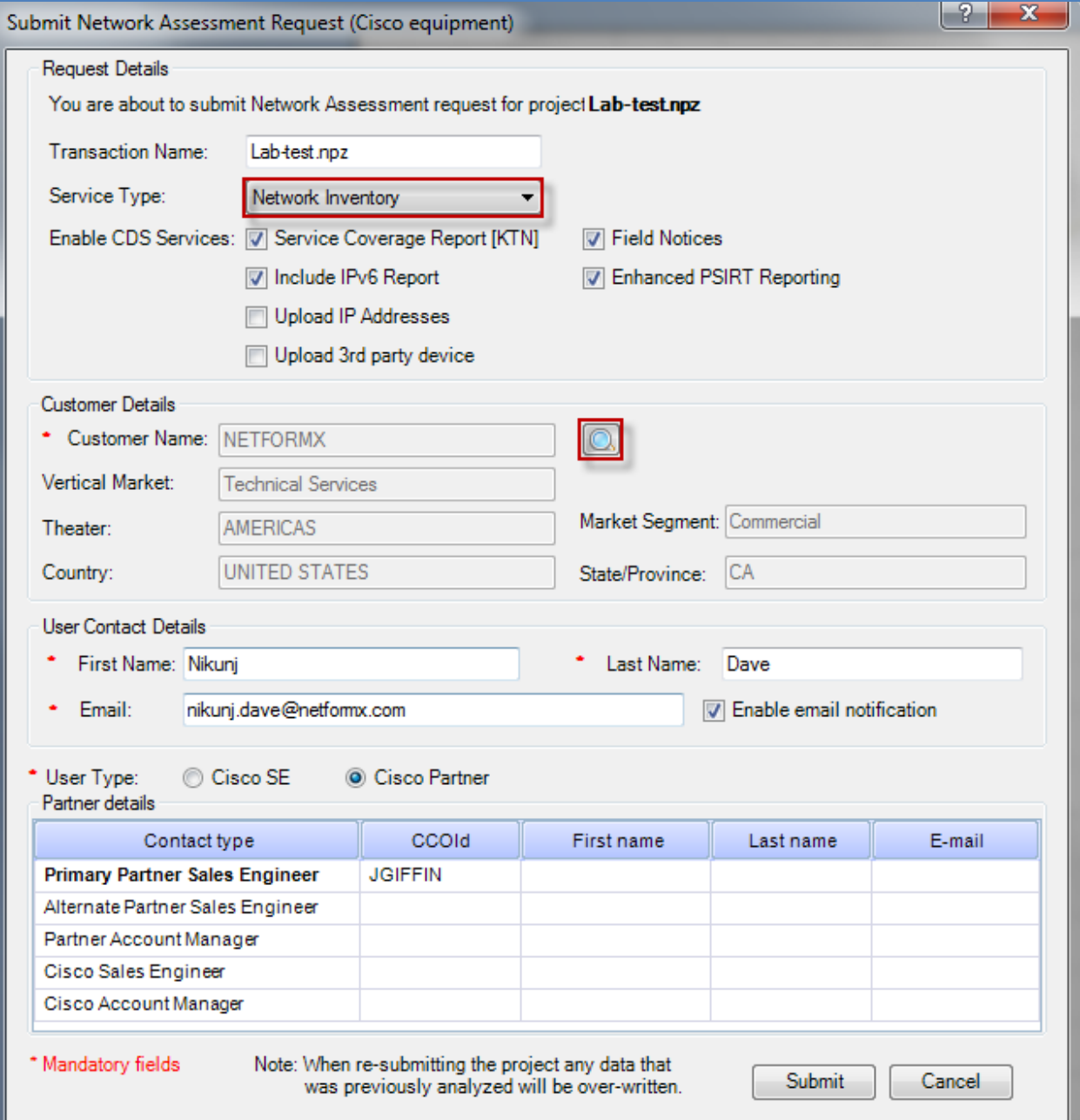

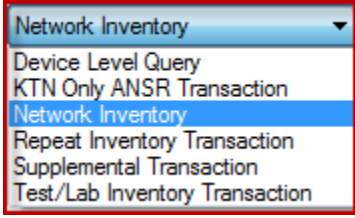

**Figure 18c**

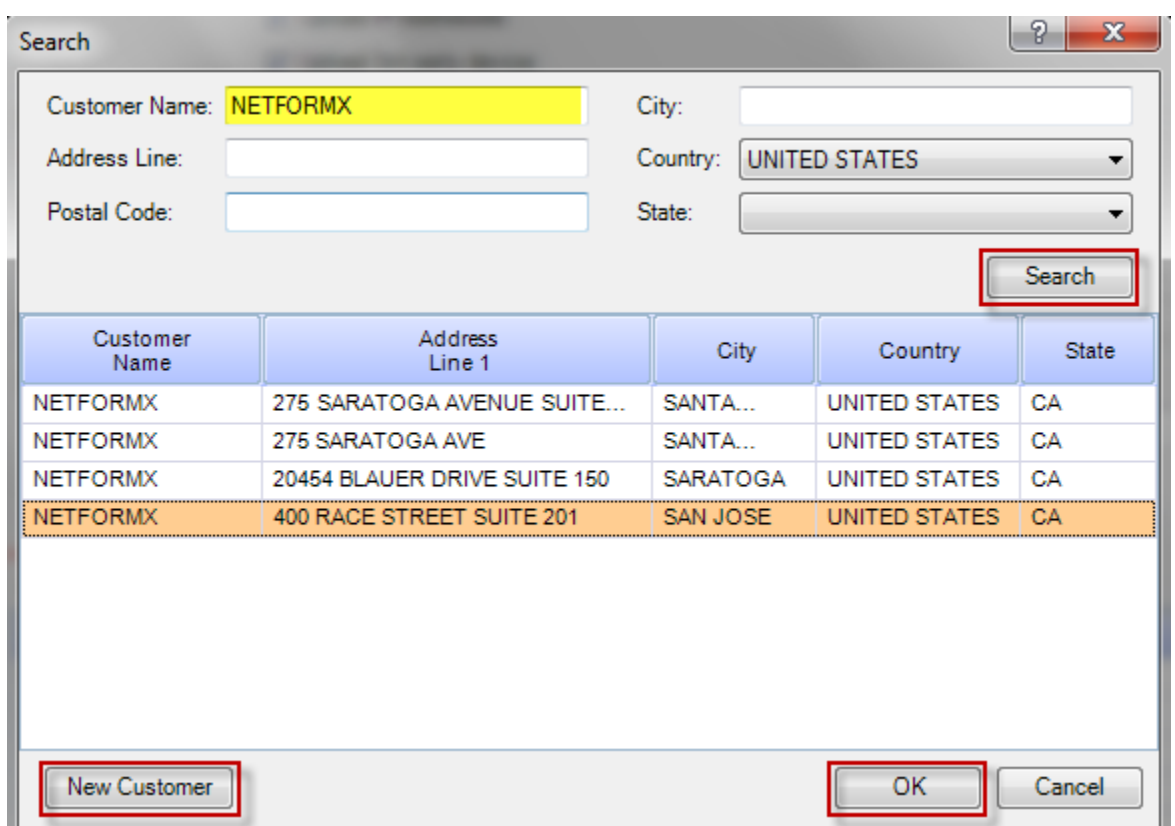

**Figure 18d**

#### **Submit Network Assessment Request- Service Types**

**Service Type**: From the dropdown list, select the relevant CDS Service Type:

- a. **KTN Only ANSR Transaction**: This transaction is intended for users who require a KTN analysis and ANSR report. This report is produced by Cisco and does not contain device profiling. Data is submitted to the KTN system and not the CDS Profiler for the purposes of service contract reporting. The user can access the report from the KTN portal only and is not available via Netformx DesignXpert.
- b. **Device Level Query (DLQ) Definition**: Limitation of up to 5 devices. Process is fast however it does not include KTN analysis. The transaction is tracked in standard metrics as device level query.
- c. **Network Inventory Transaction**: A standard customer transaction includes a full network assessment scan including site as well as segment assessment. This service type:
- Creates a regular CID
- Works with KTN
- Tracks in metrics as a regular transaction.
- Allows NL Database Classification & Storage: These types of transaction are classified as "NI" in CDS database. The data is forwarded to the Cisco Discovery transaction system and the CA IB database.
- d. **Repeat Inventory Transaction**: Repeats the profiling of an existing transaction without the need to upload the Discovery data a second time. Analyzes the discovered network again based on up-to-date data from Cisco.
- e. **Supplemental Transaction**: This transaction is an add-on to an existing transaction for the purpose of adding additional devices. This transaction does not have a TID and can`t be traced separately from the associated transaction. However, an existing TID is required in the initial registration in order to process new devices, resulting in them being added to the same TID record.
- f. **Test/Lab Inventory Transaction**: Profiling transaction that is not tracked in metrics and does not include KTN analysis.

**Customer Details**: Enter the relevant customer details and then click **Search**. The application now conducts a search for "CCOID" based on the search criteria. The results will display in a pop up window.

- Netformx DesignXpert will begin uploading the discovered information to the CDS server in the background (non-blocking).
- To check the status of the transaction From the **Design menu**  $\rightarrow$  **Network Discovery**  $\rightarrow$ **Analysis**, select "**Network Assessment Requests Status".** User can now refresh the screen automatically with the ability to identify how often the refresh should occur.

*Note: Processing time depends on the size of the transaction (number of devices and cards loaded)* and the number of pending transactions ahead in the queue. The approximate *processing time is eight seconds for each piece of equipment.*

#### Netformx Discovery Step-by-Step Guide

|                     | <b>Pr</b> Network Assessment Requests Status |          |   |                    | . .                            |                                 | ida.<br>$\mathcal{R}$ |
|---------------------|----------------------------------------------|----------|---|--------------------|--------------------------------|---------------------------------|-----------------------|
| EX :                |                                              |          |   |                    |                                |                                 |                       |
| Projectilame V      | TransactionName V                            | TID      | v | TimeCreated V      | $\nabla$<br><b>Status COS</b>  | <b>Status KTN</b><br>$\sqrt{2}$ | Status IPv6 V         |
| C:\Users\nikunjd3\  | Lab-test noz                                 | DX121939 |   | 2/6/2012 09:15:35  | DOWNLOAD COMPLETED             | DOWNLOAD COMPLETED              |                       |
| C:\Users\nikunjd.M. | N7k Discovery rate                           | DX122411 |   | 2/24/2012 09:03:09 | DOWNLOAD COMPLETED             | DOWNLOAD COMPLETED              |                       |
| C.\Users\nikurgd.M. | N7k Discoverynpz                             | DX122769 |   | 3/6/2012 12:44:12  | CISCO SERVER IS NOW PROCESSING | CISCO SERVER IS NOW PROCESSING  |                       |
| C:\Users\nikunjd.M. | Lab-test npz                                 | DX122760 |   | 3/6/2012 12:48:59  | CISCO SERVER IS NOW PROCESSING | CISCO SERVER IS NOW PROCESSING  |                       |
|                     |                                              |          |   |                    |                                |                                 | 600                   |
|                     |                                              |          |   |                    |                                |                                 |                       |
|                     |                                              |          |   |                    |                                |                                 |                       |
|                     |                                              |          |   |                    |                                |                                 |                       |
|                     |                                              |          |   |                    |                                |                                 |                       |
|                     |                                              |          |   |                    |                                | Fiefresh every<br>Þ             | minutes               |
|                     |                                              |          |   |                    |                                |                                 |                       |

**Figure 19**

 Netformx DesignXpert continues to poll the server in the background (based on your timing selected), checking for a change in the transaction status. Once a submitted transaction is completed, the following messages pops up see Figure 20. Click *Download Now* (above) for the transaction status to change to "*Complete*". Clicking *Download Later* will set the status to "*Waiting for Download"*

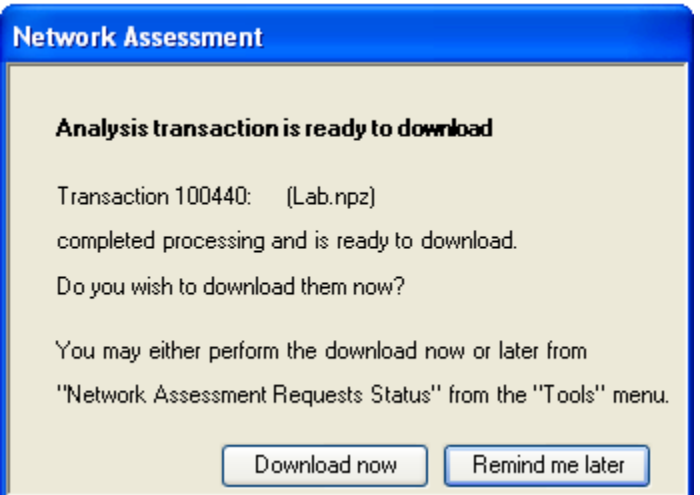

**Figure 20**

- Either press **Download now button** OR while in the transaction monitor (Figure 20), select the row of a completed transaction and click the **Download button**. *Note: that only a single row can be marked at a time*
- You will see a progress bar (Figure 21) as transaction results are being downloaded.
- Once the transaction has finished downloading, the status will change to "Download completed". There is no restriction on downloading the transaction more than once, although it will add no new information.

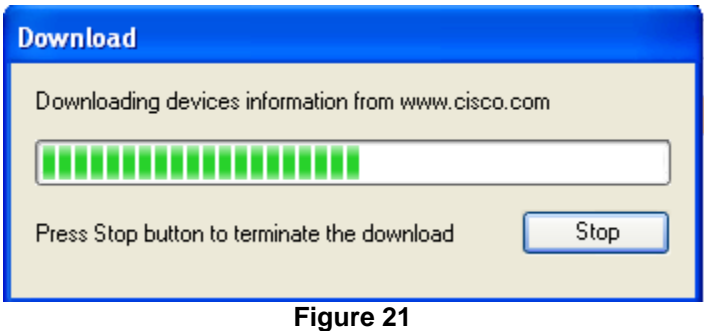

## <span id="page-25-0"></span>**CDS Analysis Reports**

With CDS (Cisco Discovery Service), integration into Netformx Discovery introduces three new reports: *Network Assessment Report, Network Assessment Executive Report and Network Assessment*  **Summary Document**. These reports are located in the Design menu → Network Discovery → **Analysis** of Netformx DesignXpert.

#### **Network Assessment Report**

This report is a detailed analysis of the data, including information down to the level of single device (by IP address) and models (catalog numbers and OS versions) including: Detailed Equipment List, Chassis Summary, Component Summary, Contract Validation Summary, Detailed PSIRT Report, Chassis PSIRT Summary.

#### **Network Assessment Executive Report**

The executive report shows aggregated information on the analyzed data, at the product line and family levels. This report places special emphasis on showing equipment that has reached or is approaching the Last Day of Support (also called EOL). Reports include Summary, Product Series – IOS, Product Series – CatOS, Product Series, Train, and PSIRT.

Each report consists of several pages (Excel spreadsheets), each showing a different aspect of the analyzed data.

#### **Network Assessment Summary Document**

The Network Assessment Summary Document is a helpful customer-facing document with a Professional look and feel. Customize this report by applying a branding logo. This report includes useful Pie charts, Bar charts for IOS, CatOS, Train, PSIRTS, and Contracts etc.

#### **Network Assessment Data Review**

<span id="page-25-1"></span>This report will allow you to view data to be uploaded to CDS before the submission.

## **Netformx Discovery Files and Databases**

After the Netformx Discovery process is complete, Netformx DesignXpert generates the following files and database:

**Log Files:** Lists all network elements with their IP address and status. This file is generated automatically during a Netformx Discovery session. Path: %appdata%/Roaming/Netformx/ND/log

**Interface Table:** Provides detailed information about each device's interface in a customizable table.

**Netformx Discovery Database:** Netformx DesignXpert creates a database with a file name consisting of the project's filename with an ".ndr" extension. By default, this file is located in the same directory as the project file. The file name can change using the Project Properties dialog box.

# <span id="page-26-0"></span>**Tips Summary**

- Start with a limited discovery of routers and subnets only, prior to analyzing the project to decide the limits and requirements of the desired outcome (a router/subnets discovery only should complete in just a few minutes).
- Start with low limits (hops, retries, and timeouts) and progress to discover more by changing one parameter at a time.
- Usually no retries and a shorter timeout limit on SNMP and Pings will suffice for a response receipt from all nodes.
- When doing a Ping Sweep, raise the rate to 50pps (The traffic generated will be around 25Kbps, considered negligible in today's networks).
- Note that packets will need to travel back and forth so the Firewall should allow SNMP,Telnet in both directions.
- If the Firewall or the Networks do not allow ICMP then check that the configuration does not include ping as an SNMP filter.
- DNS Name resolution could take up to 10 seconds per node. Therefore, it may not be best to run it on first-time discovery (Example: In a 5000 node network, it could take up to 14 hours).
- If not using Windows networks and there is no significance in that type of information, do not ask to run them since this is a time consuming operation.
- It is important to pay attention to discovery errors and warnings generated in the discovery results grid. It may indicate that the discovery settings are not accurate.
- For optimum performance, the discoveries should run from workstations connected directly to the Local Area Network.
- SNMP must be enabled on a device and configured for RO (read only) or RW (read write) in order to discover the device's internal configuration. Enter the specific community string in Netformx DesignXpert, otherwise the default, "public", is used.
- Note to allow SNMP access from the workstation running the discovery to the discovered addresses.
- To read multiple NT domains, enter a single user name and password that is a member of all these domains under the NOS Services tab in the Windows Service window.
- Disable local firewall software during discovery (either Windows internal firewall or third party products).
- If the discovery log file is very large, it may not open properly with WordPad. In this situation, it is best to save the log as a .txt file and open manually with Microsoft Word.

#### <span id="page-27-0"></span>**Steps to a successful Network Assessment (Cisco) Engagement**

- **Information addressing customer security concerns [click here](http://design.netformx.com/nnd/)**
- Obtain an authorization to proceed (ATP) Sample ATP [click here](http://design.netformx.com/nnd/)
- Verify level of your CCO credentials: Make sure you have Level 3 (Partner Level) access.
- Gather required information from customer like (SNMP (RO), Telnet (Including Enable Password), SSH, Router Address, Seed File, etc.)
	- Enable SNMP on the customer's devices.
	- Have the *SNMP read-only password(s)* readily available to collect SNMP information.
	- Have Telnet/SSH credentials ready Telnet Enable Password for CDS transaction (Enhanced PSIRT) as well.
	- Have the *SNMP read-write password(s)* readily available if you wish to collect Cisco Config Files.
	- If using Telnet to capture the Cisco Config Files, be sure to have the *Telnet User name(s), Password(s) & Enable Password(s)* available.
- Verify service contract status

The Cisco partner may need to do some work in advance to obtain complete service coverage data in their Cisco Discovery Service reports. Specifically, the partner must use the Cisco Service Contract Center tool to associate themselves with their customer contracts.

[Registering Contracts in Cisco Service Contract Center Tip Sheet](http://www.cisco.com/web/SCM/KTNx/html/Registering_Contracts_Tip_Sheet.pdf)

[Cisco Service Contract Center Contract Management Job Aid](http://www.cisco.com/web/SCM/KTNx/html/CSCC_Contract_Management_Summary_Job_Aid.pdf)

[Cisco Service Contract Center for Partners](http://www.cisco.com/web/partners/services/resources/cscc/index.html)

- **Obtain and Install Netformx Discovery** 
	- Perform a test network assessment
- **Following traffic should be allowed back and forth from Netformx Discovery Station during the network assessment**
	- Ping, SNMP versions 1-3, Telnet, SSH, SSL, CDP

# **Netformx Customer Support**

To request Netformx Customer Support, please complete the [Online Case Submission Form](http://www.netformx.com/online-case-submission) located under Software Support at the bottom of each page of the Netformx web site. This will enable Customer Support to quickly assess and answer any discovery questions. The following information will be needed:

- 1. **Software and Library Version Of Netformx DesignXpert** (see Help>About Files)
- 2. Provide the following files:
	- a. **Discovery File** The file name is *projectname.ndr*. To find this name, follow this path: *Project*  $\rightarrow$  *Properties*  $\rightarrow$  *Discovery* from the open Discovery project. Note: The default is the directory where the saved project file is located
	- b. *Zip the file* to reduce the size prior to sending.
	- c. **Log File** To find this file, follow this path: %appdata%\Netformx\ND.
- 3. Provide a list of **IP addresses of the incorrectly discovered chassis** from the discovery file.
- 4. Please confirm the following has been checked before submitting the request of improperly discovered devices:
	- a. *Right click Properties* on the device in question and make sure to populate the Discovery tab with the SNMP information captured during the discovery.
	- b. Attach results of Design Menu  $\rightarrow$  Network Discovery  $\rightarrow$  Discovery Tool  $\rightarrow$  Record SNMP Watch SNMP log for issues with missing SNMP information in device Netformx Discovery properties for a specific IP device.

#### **To create an SNMP log file:**

- **1.** From the *Design* menu, select **Record SNMP Walk**. The *SNMP Log* window is displayed.
- 2. Enter the IP Address of the device you wish to log in the *IP address* field.
- 3. Enter the **Root OID**. The SNMP will log all entries for this SNMP sub tree level.
- 4. Enter the file name and path for the file you wish to generate in the *File name* field.
- 5. Click **Configure** to open the *SNMP* window, in order to configure the SNMP parameters.
- 6. Click **Start Log** to create the Excel file.

Send follow-up correspondence to [support@netformx.com](mailto:support@netformx.com) or call Netformx Customer Support at 1-888-314-6031 (U.S. and Canada) or 1-408-423-6650 (International).

# <span id="page-28-0"></span>**Online Resources**

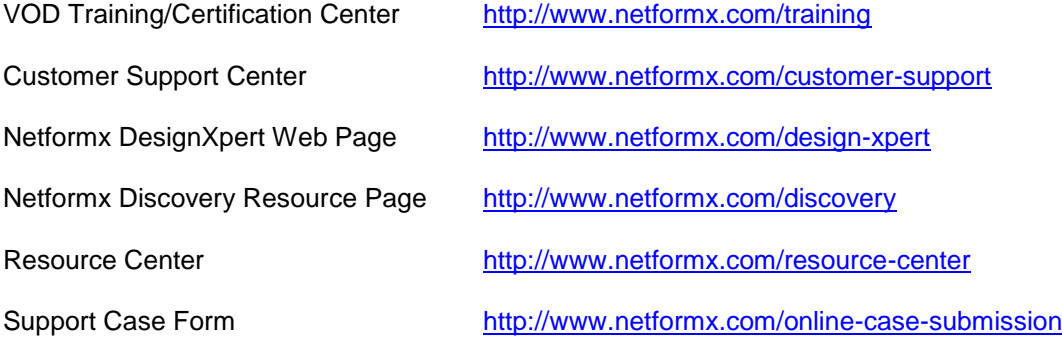

# **IBLM Resources Link**

All IBLM Resources [www.cisco.com/go/emiblm](http://www.cisco.com/go/emiblm)

Recorded ND/CDS Training by [local](https://cisco.webex.com/ciscosales/lsr.php?AT=pb&SP=EC&rID=42431632&rKey=1f469158f4dae196) Cisco Channel Team (Cisco EMEA): [https://cisco.webex.com/ciscosales/lsr.php?AT=pb&SP=EC&rID=42431632&rKey=1f469158f4d](https://cisco.webex.com/ciscosales/lsr.php?AT=pb&SP=EC&rID=42431632&rKey=1f469158f4dae196) [ae196](https://cisco.webex.com/ciscosales/lsr.php?AT=pb&SP=EC&rID=42431632&rKey=1f469158f4dae196)